#### **Papieren geld uitzicht** – video les

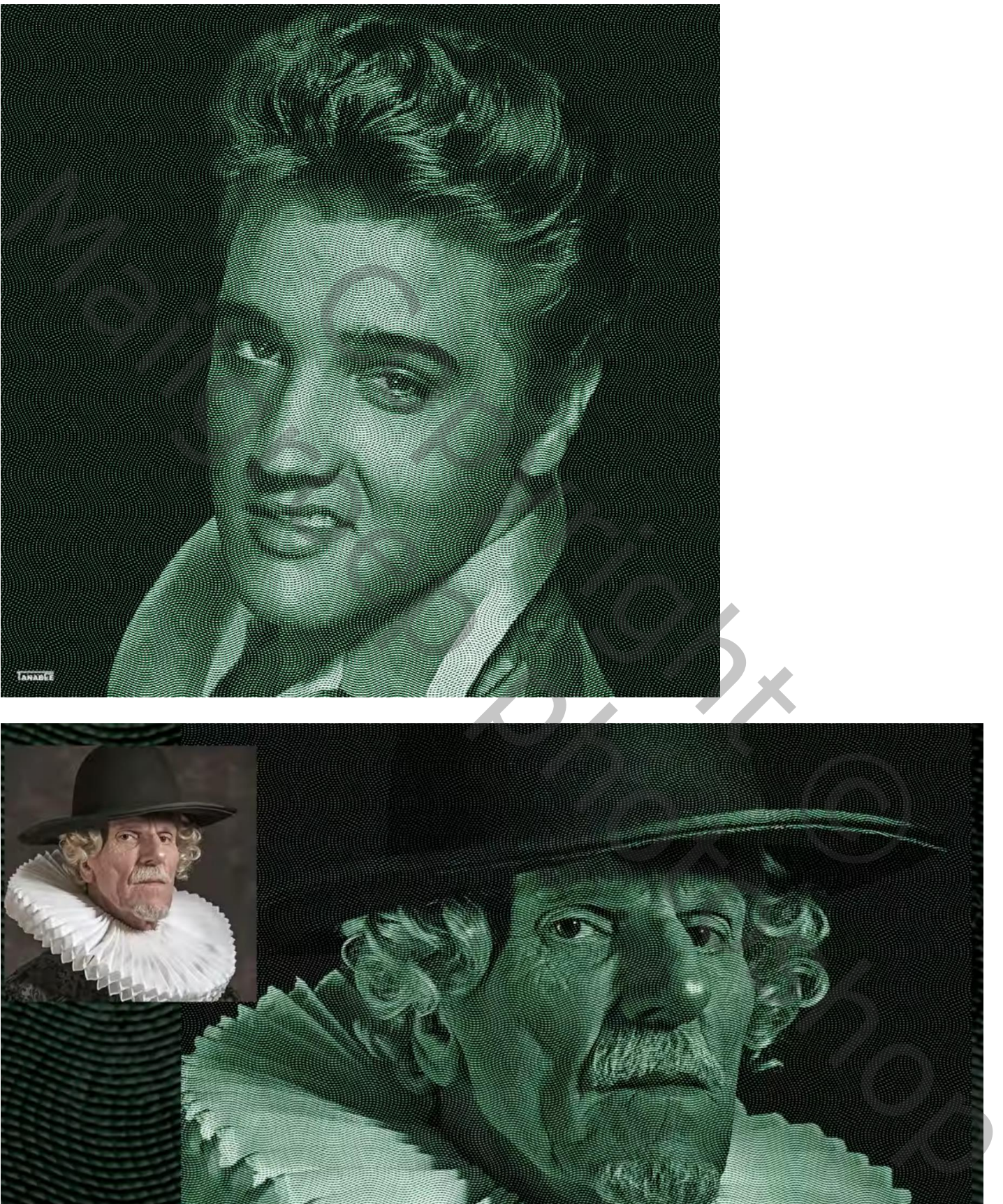

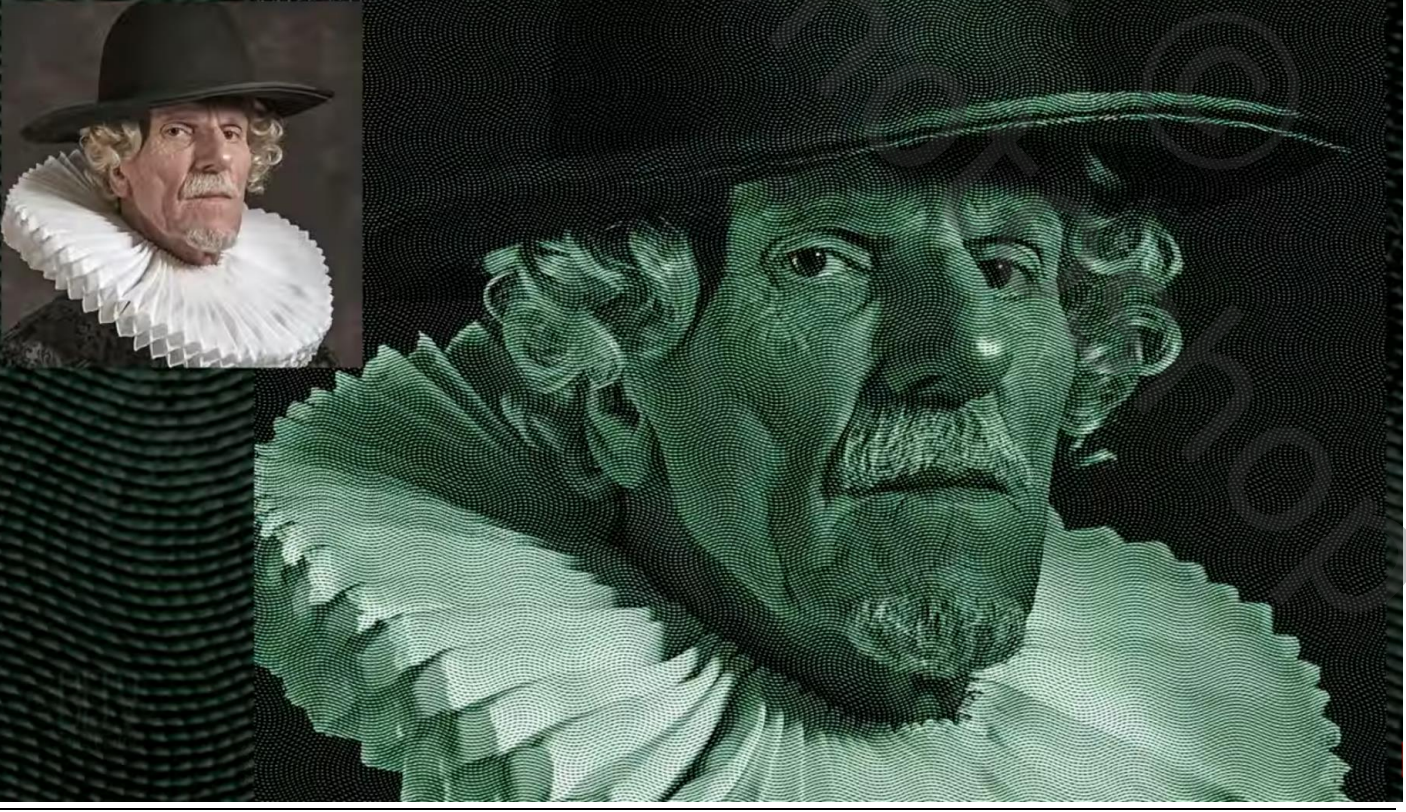

Geld uitzicht – blz. 1 Vertaling T

## Open de gewenste foto; selectie van het subject; laagmasker toevoegen

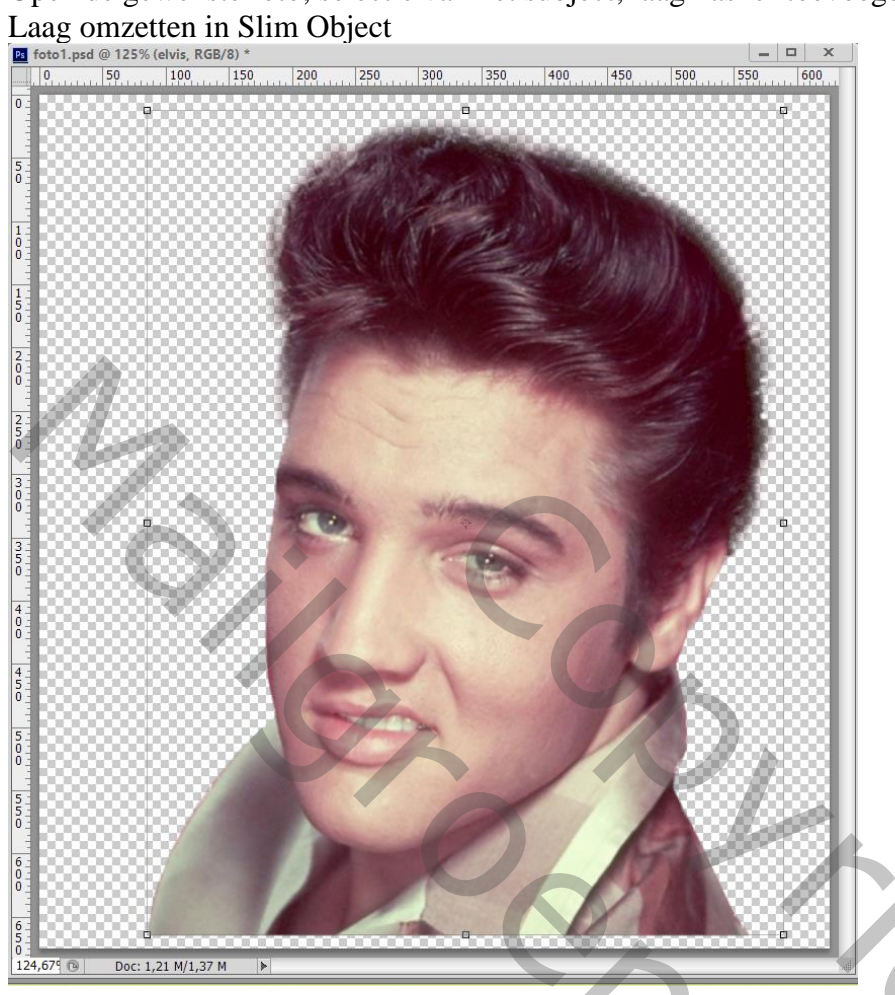

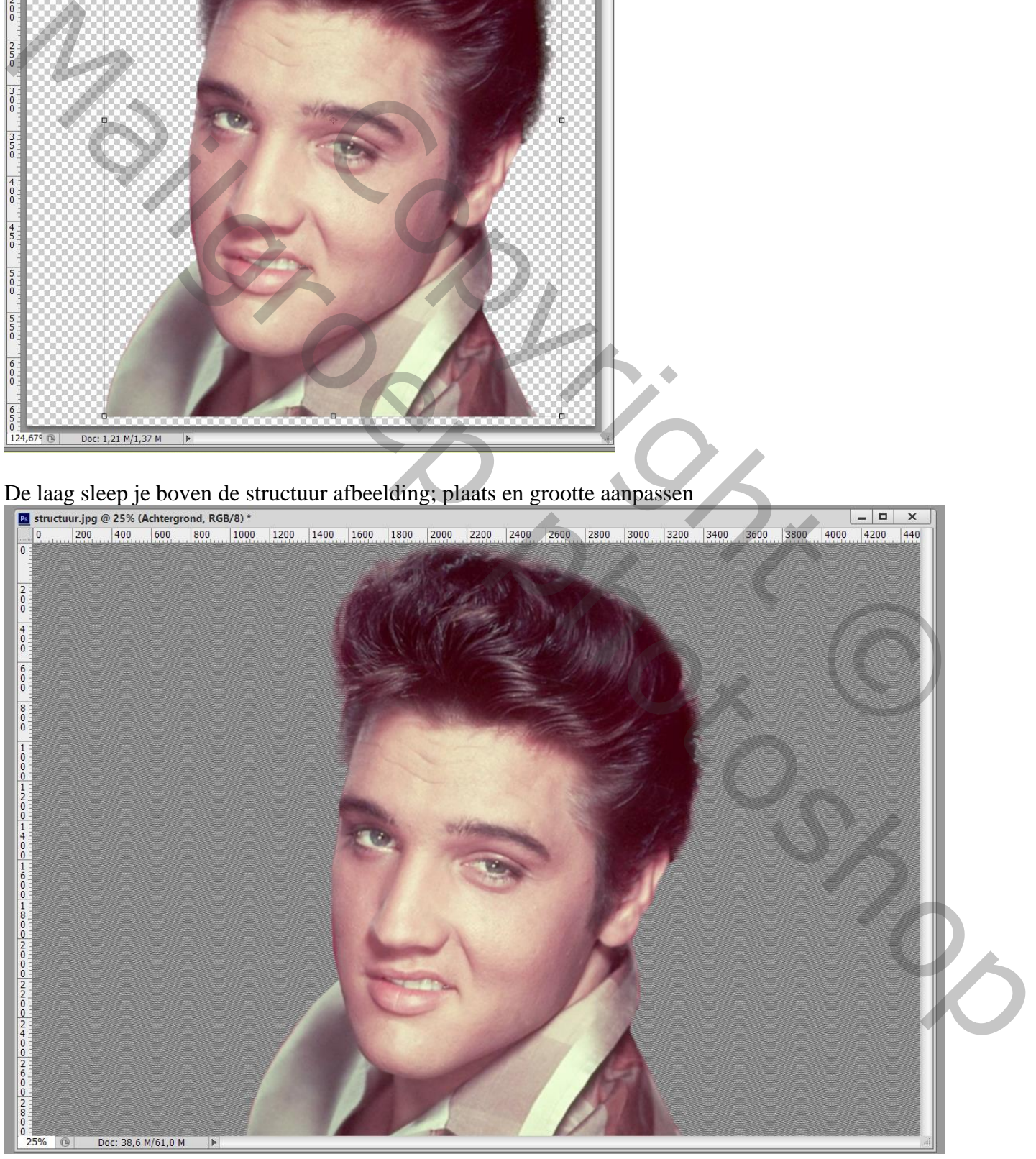

# Achtergrond laag met deze structuur ontgrendelen; sleep die "laag0" dan bovenaan

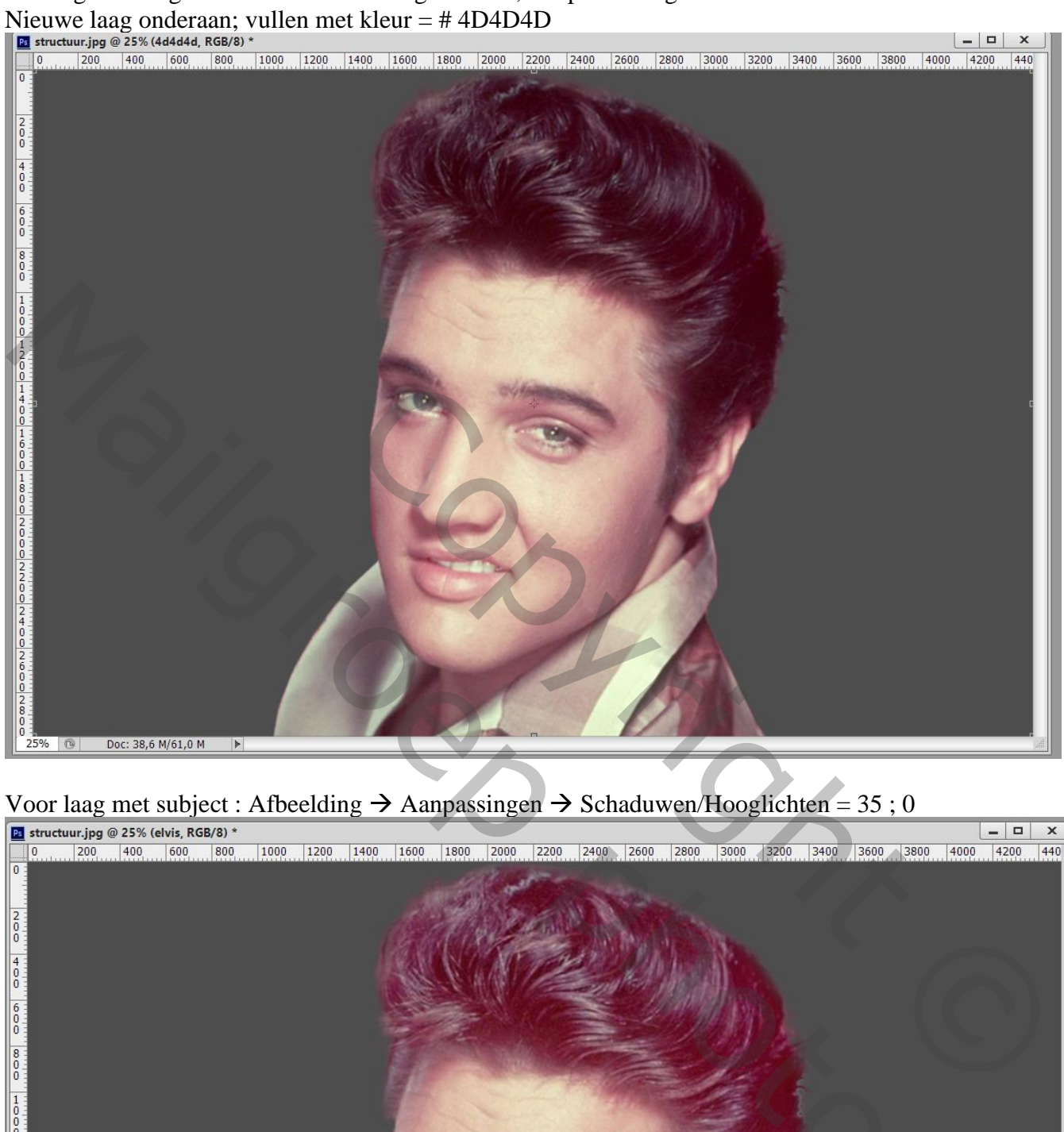

Voor laag met subject : Afbeelding  $\rightarrow$  Aanpassingen  $\rightarrow$  Schaduwen/Hooglichten = 35 ; 0

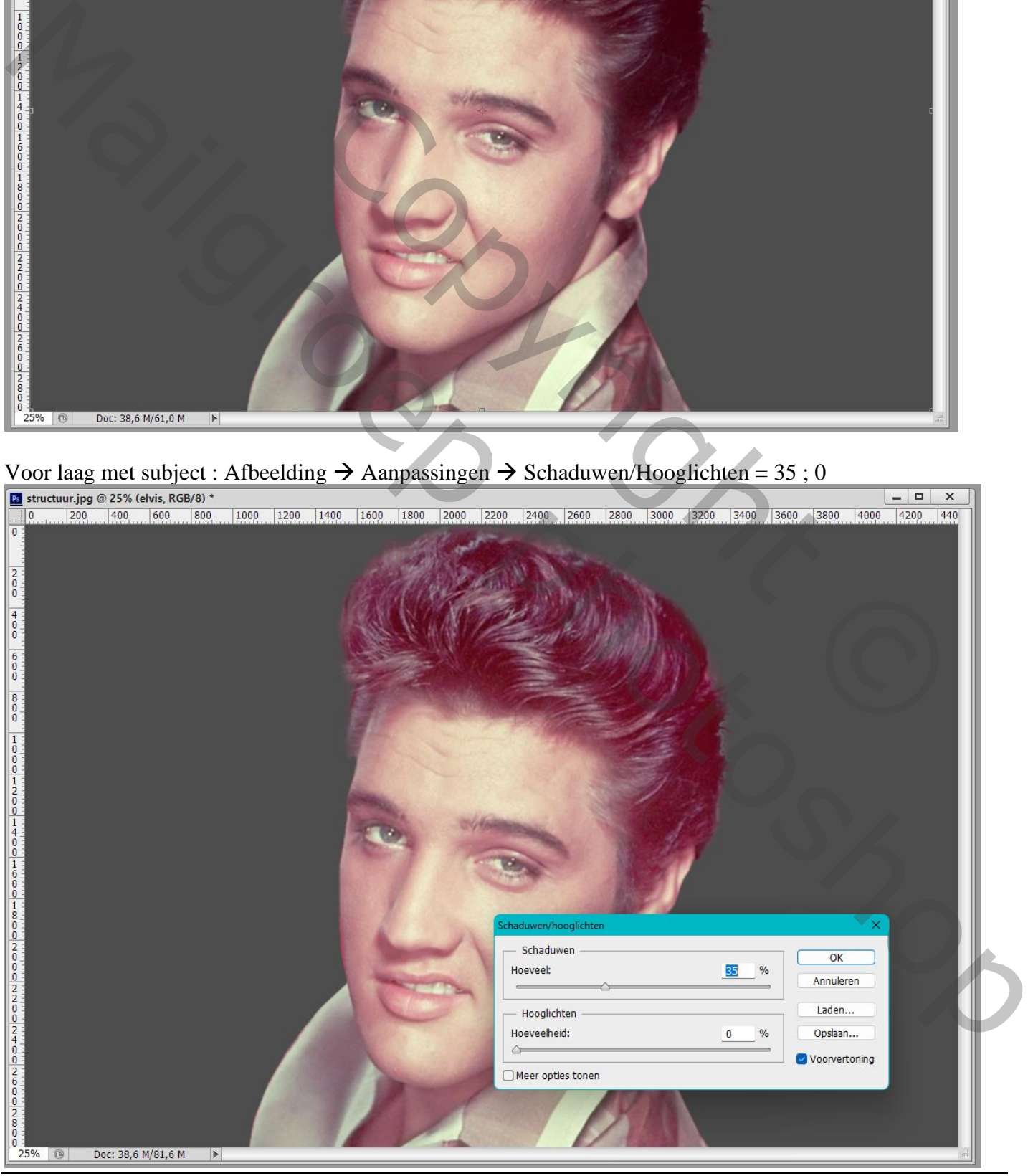

Geld uitzicht – blz. 3 Vertaling T

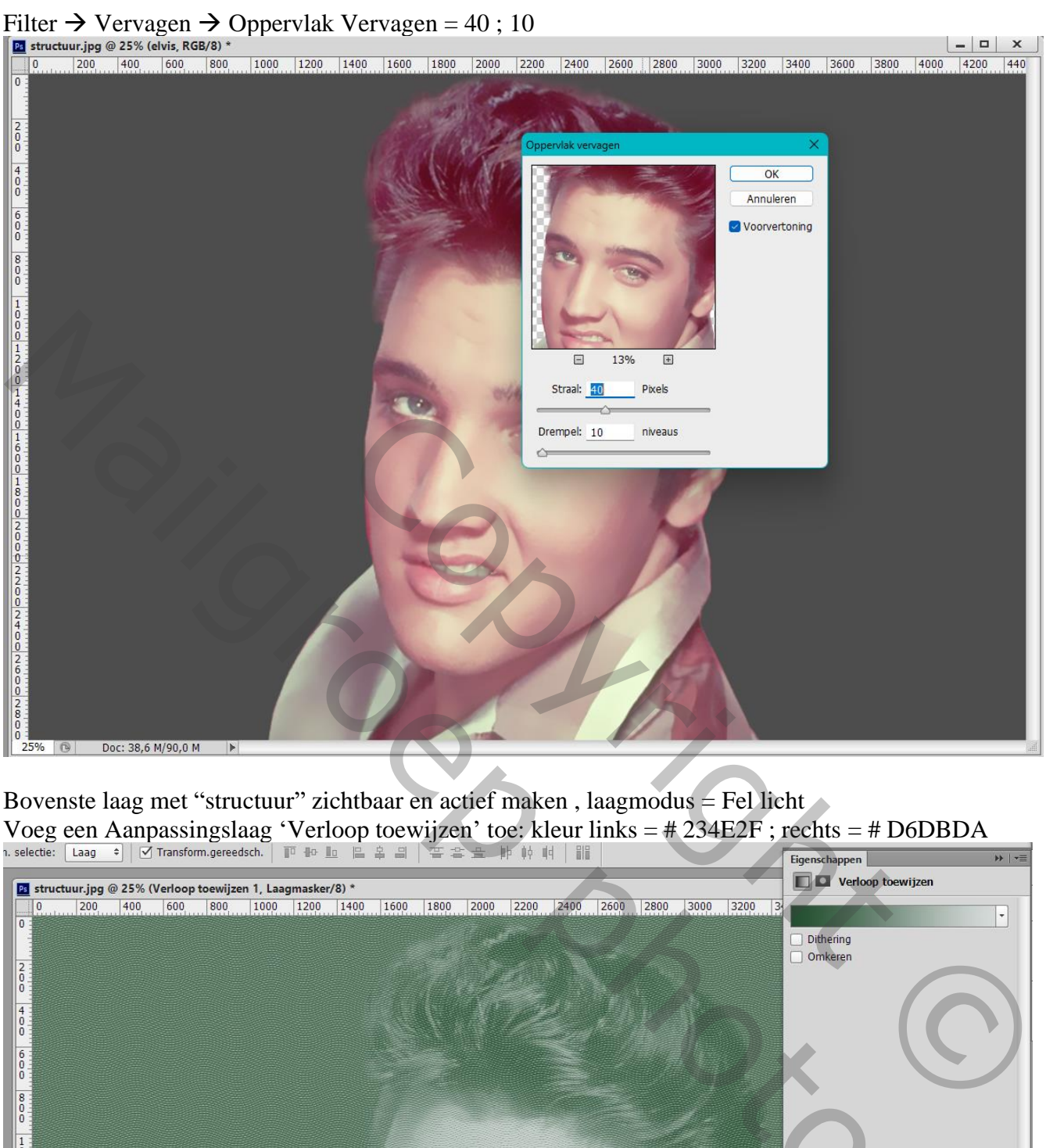

Bovenste laag met "structuur" zichtbaar en actief maken , laagmodus = Fel licht Voeg een Aanpassingslaag 'Verloop toewijzen' toe: kleur links = # 234E2F; rechts = # D6DBDA

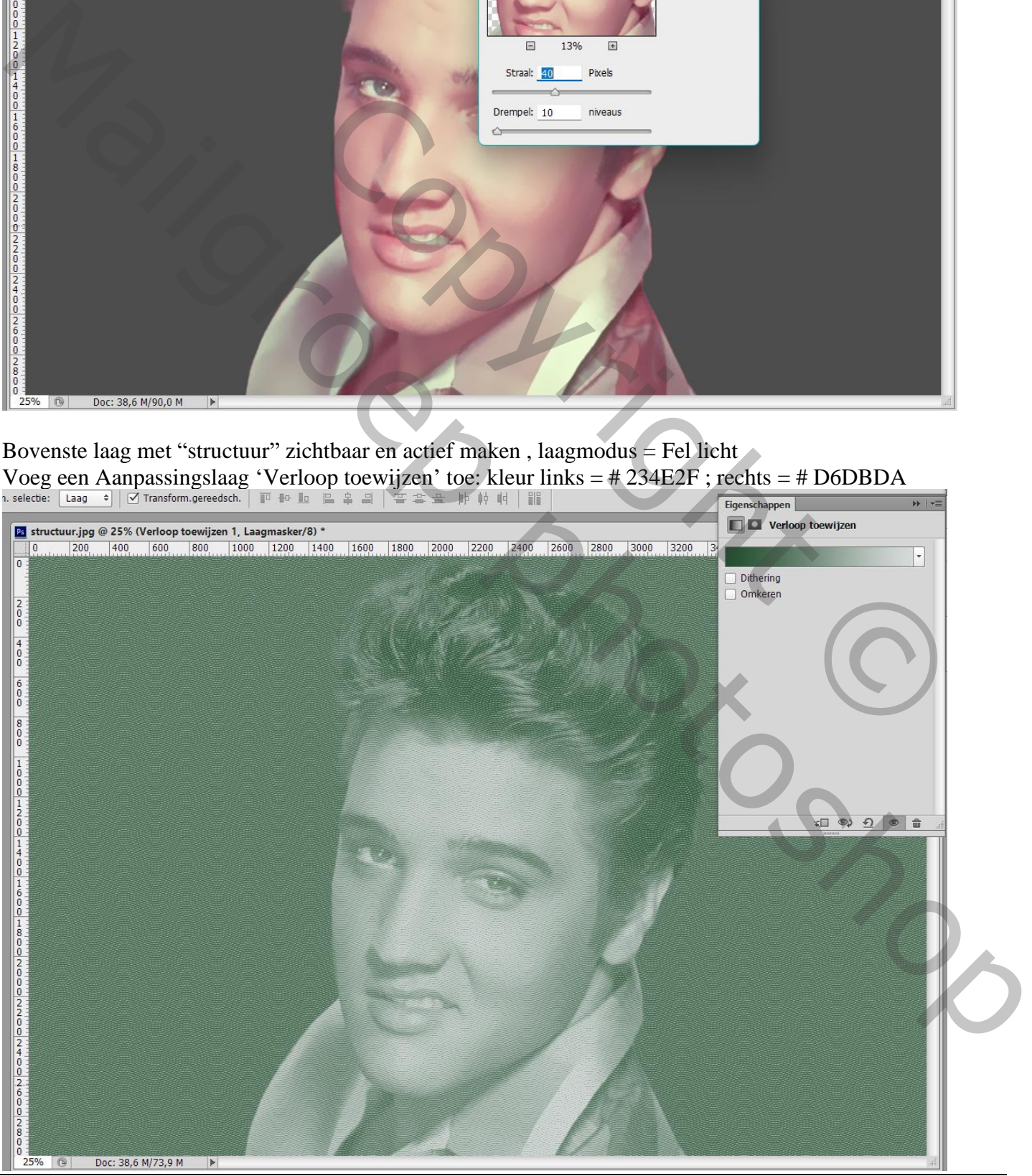

Geld uitzicht – blz. 4 Vertaling T

### Aanpassingslaag 'Niveaus' : 160 ; 1,50 ; 210<br> $\frac{1}{n}$  selectie:  $\frac{1}{\lfloor \log n \rfloor}$   $\frac{1}{n}$  Transform.gereedsch.  $\lceil \frac{m}{n} \rceil$  de  $\lceil \frac{m}{n} \rceil$   $\frac{m}{n}$   $\frac{m}{n}$   $\frac{m}{n}$   $\frac{m}{n}$   $\frac{m}{n}$   $\frac{m}{n}$   $\frac{m}{n}$   $\$

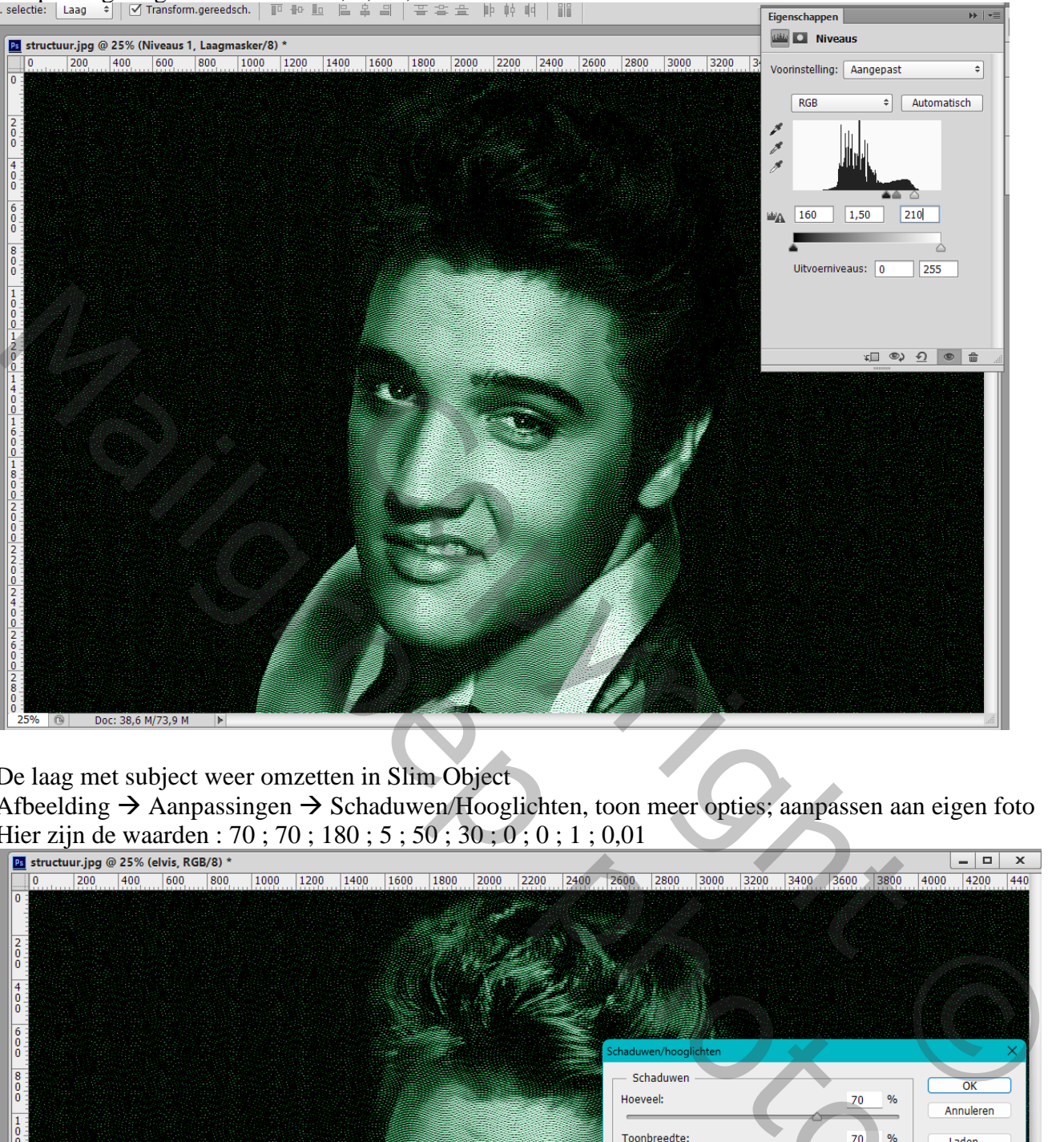

De laag met subject weer omzetten in Slim Object

Afbeelding → Aanpassingen → Schaduwen/Hooglichten, toon meer opties; aanpassen aan eigen foto Hier zijn de waarden : 70 ; 70 ; 180 ; 5 ; 50 ; 30 ; 0 ; 0 ; 1 ; 0,01

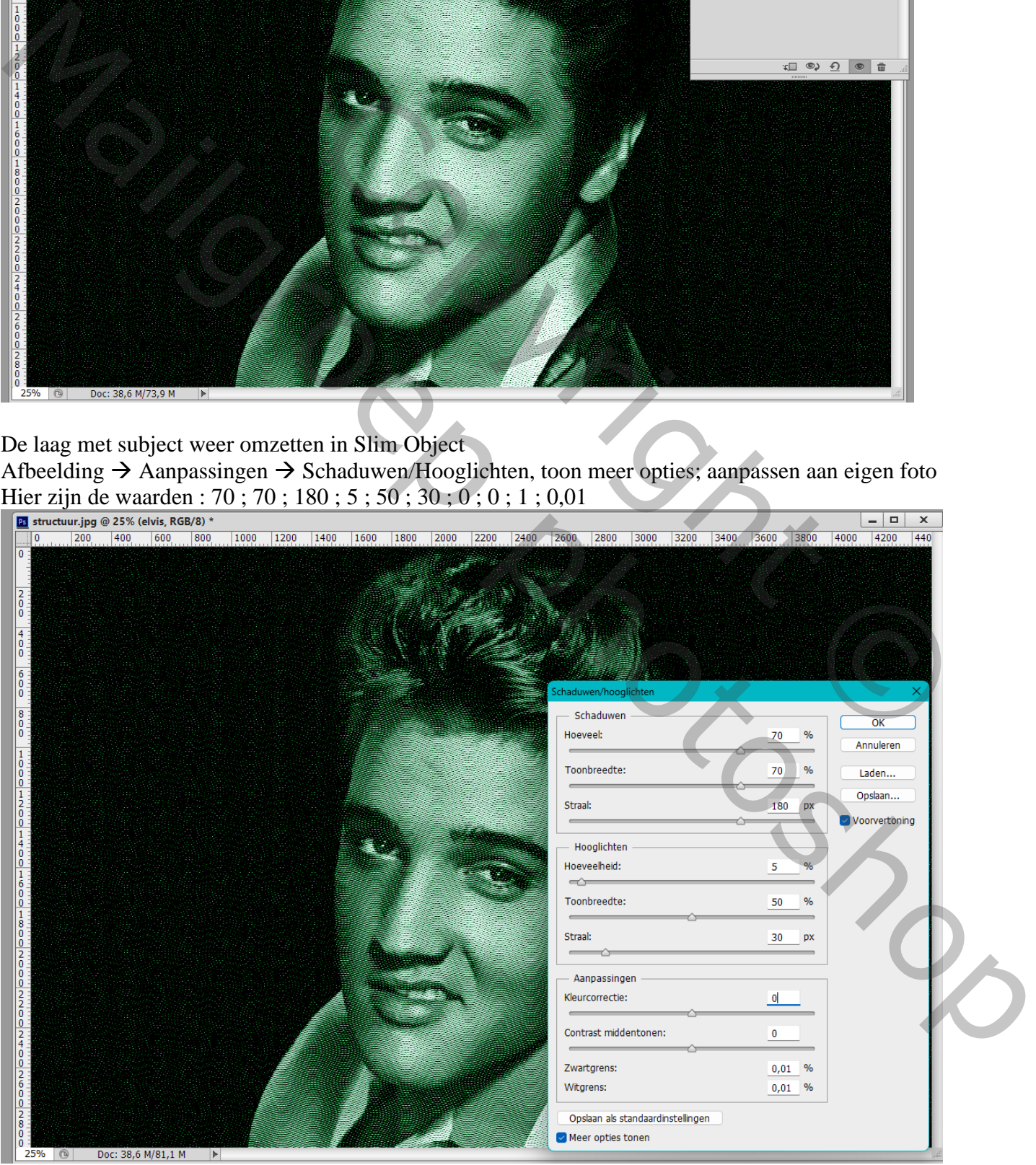

Geld uitzicht – blz. 5 Vertaling T

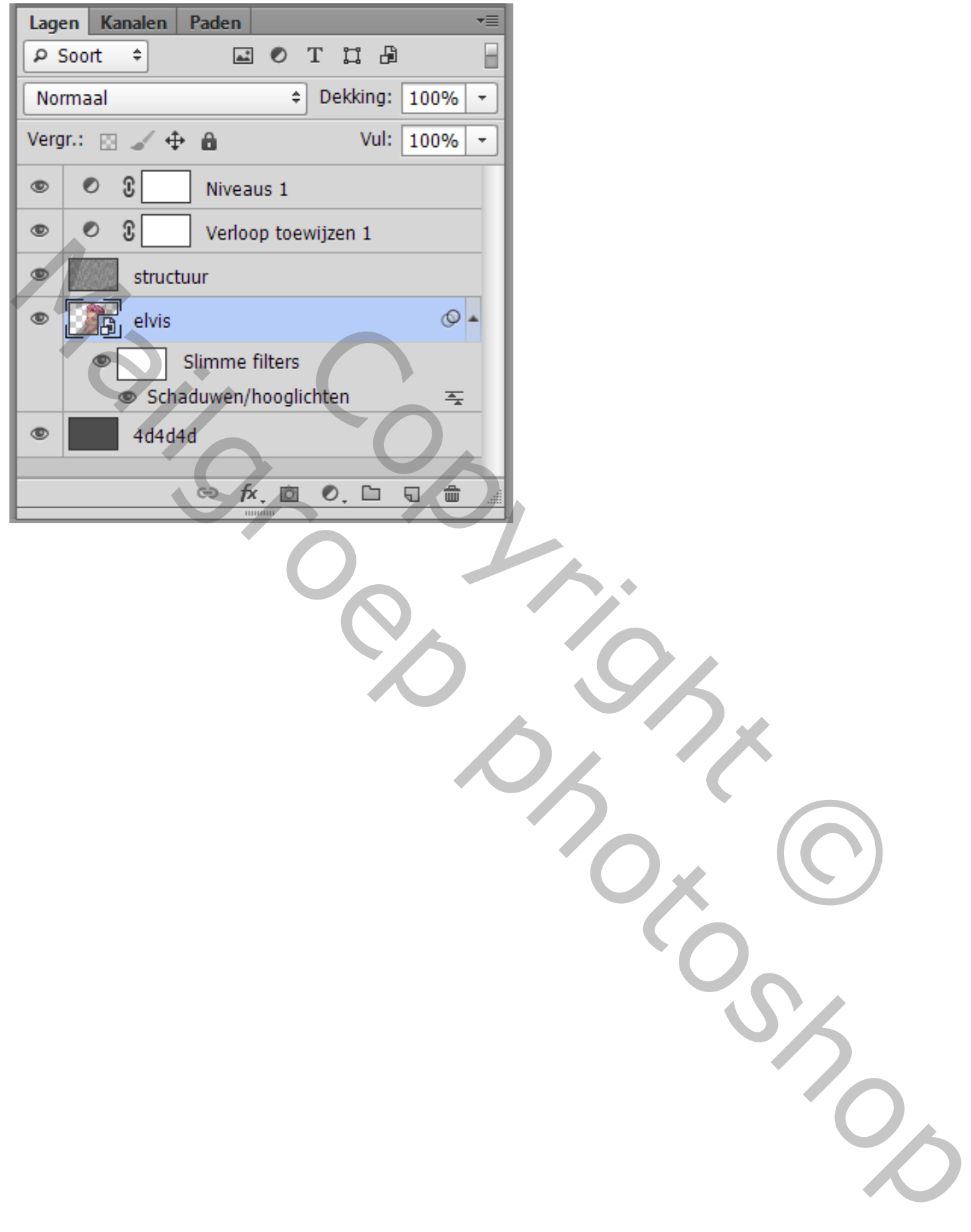